## **How to Disable Pop-Up Blockers for Internet Explorer (IE)**

- In order to access the IS courses, Internet Explorer (IE) is the recommended browser
- Depending upon what software you have installed on your computer, it is possible that you may have more than one pop-up blocker running. Pop- up blockers are often part of your computer's browser or security settings. You will have to disable all pop-up blockers, so our online course study material will work properly at our<https://training.fema.gov/IS/> website.
- Once this is done, then you should be able to use our online website properly. Once you are finished using our online website, you can go back into the menu again to turn on the pop-up blocker.

**Disclaimer: Please note that any changes made are to assist you in completing a specific task on the Emergency Manangement Institute (EMI) website. FEMA is not responsible for any issues the changes might cause when using other websites or programs.**

Pop-up blocking is now directly integrated into Internet Explorer. Note that by default, pop-up blocking is enabled within Internet Explorer. If you see a gold bar at the top of your screen, you will need to click on the bar and choose always allow. \* *The following steps and or pictures should be similar based upon your browser version.*

Pop-up blocked. To see this pop-up or additional options click here...

To disable the pop-up blocker while on our website:

- 1. Open **Internet Explorer** browser.
- 2. Select **Tools** menu bar (top left)
- 3. Select the **Pop-up Blocker** option in the drop-down box.
- 4. Select the **Turn off Pop-up Blocker** option (as shown below):

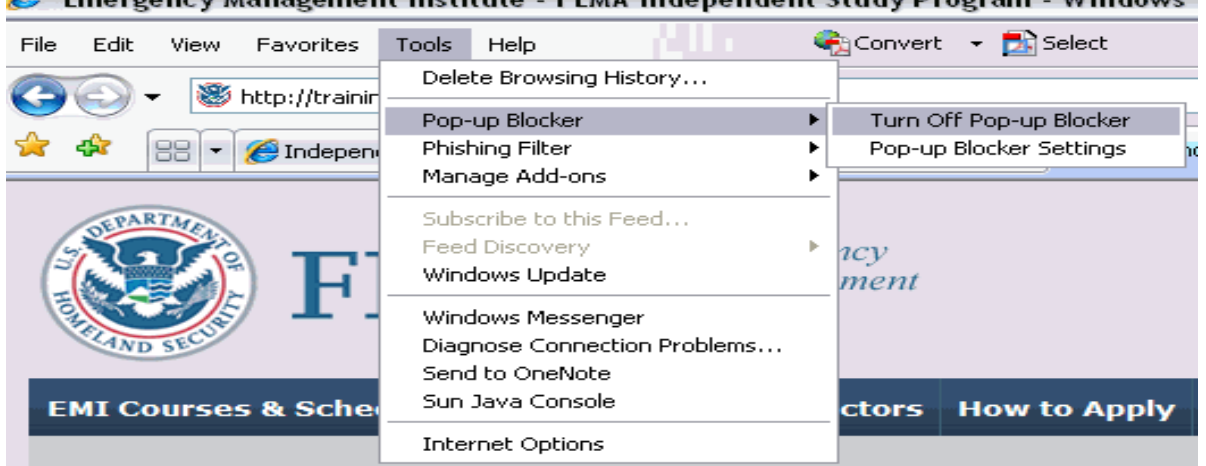

**Expression Command Section CEMA** Independent Study Dreamany Windows

Once this is done, then you should be able to use our online website properly. Once you are finished using our online website, you can go back into the menu again to turn on the pop-up blocker.

If you are still experiencing issues, please check to see if you have a Google, Yahoo, Bing or other toolbar installed. These third-party toolbars frequently have pop-up blockers that need to be turned off.

Note that some security and anti-virus software also may have pop-up blockers integrated into the software. You will need to turn off these pop-up blockers to enable the Independent Study courses to work properly.

You can add Independent Study courses to your sites that "always allow pop-ups". Our sites would be: training.fema.gov/\* and emilms.fema.gov/\*

Or, manually turn off pop-blocker by:

- 1. Open **Internet Explorer** browser.
- 2. Select **Tools** (gear icon) at the top (far right)
- 3. Select **Internet Options** in the drop-down box.

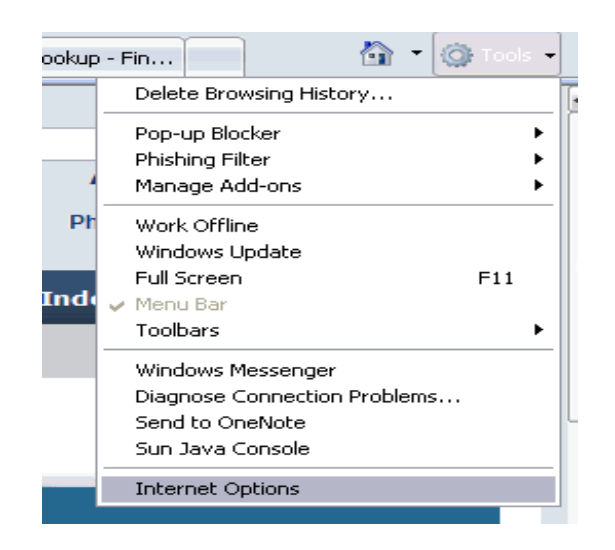

4. Select the **Privacy** tab as shown below:

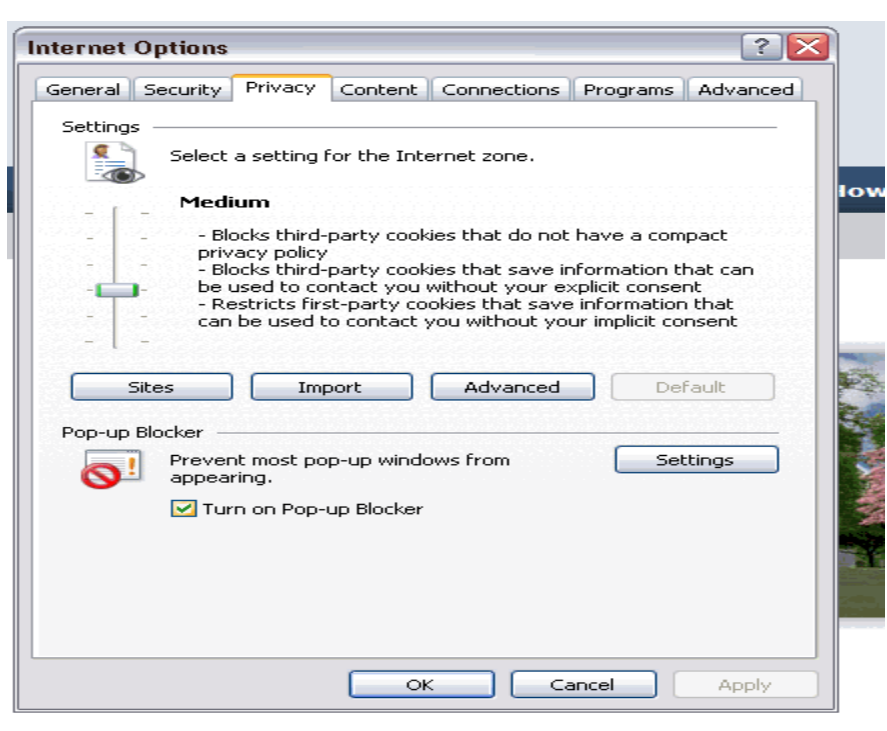

The Emergency Management Institute (EMI) has re-in

- 5. Remove the checkmark from the **Turn on pop-up Blocker** option.
- 6. Select **OK** to close the window.

Once this is done, then you should be able to use our online website properly. Once you are finished using our online website, you can go back into the menu again to turn on the pop-up blocker.